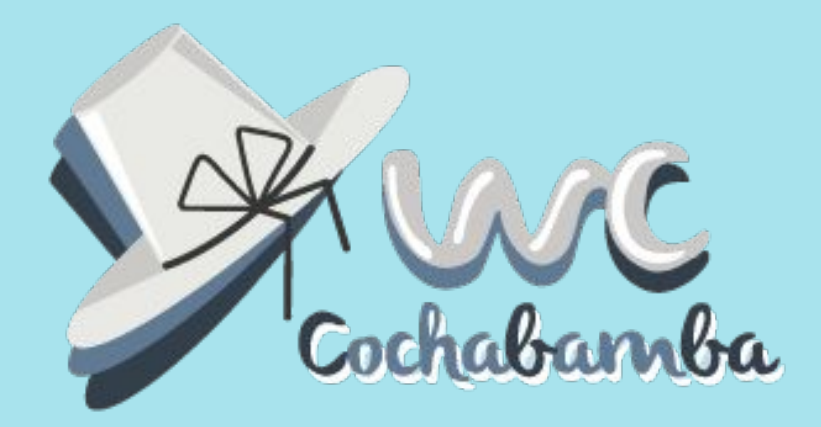

# **Crea tu página web con WordPress**

**Dennis Velarde**

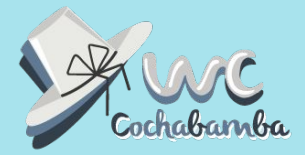

# **Establecer la idea del sitio web**

#### **¿Qué tipo de sitio web planeamos construir?**

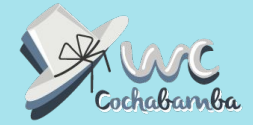

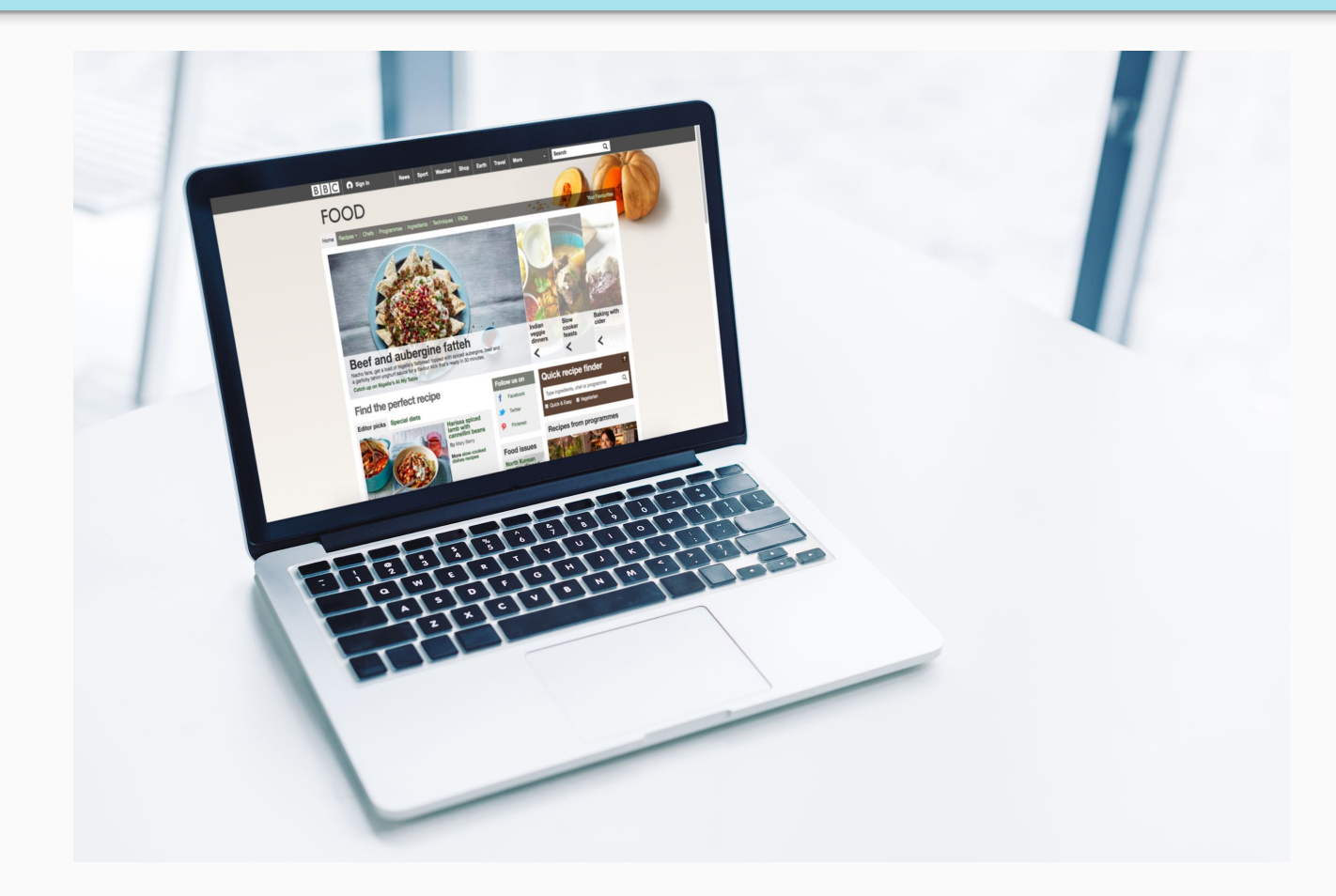

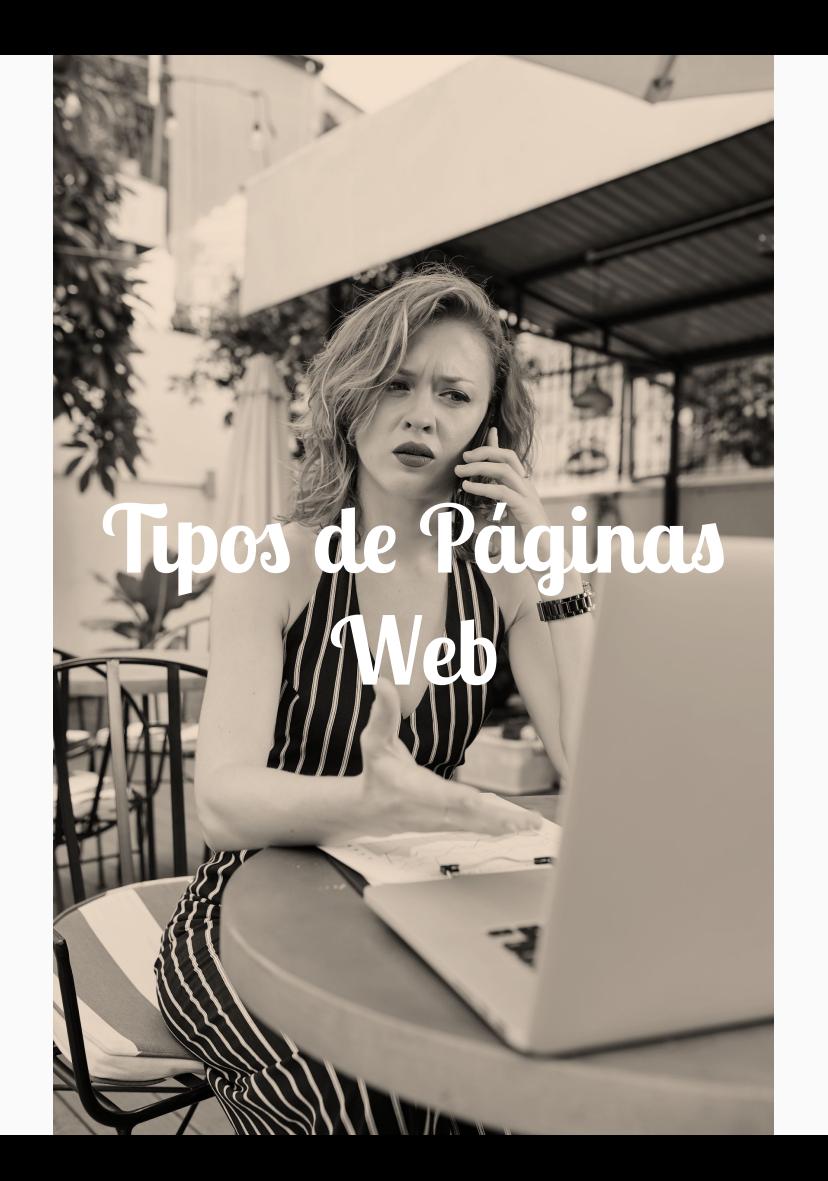

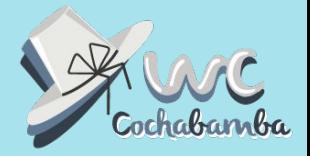

#### **Sitios web de comercio electrónico**

**Blogs** 

**Sitios web educativos** 

**Sitios de noticias** 

**Comunidades online** 

**Sitios de portafolio** 

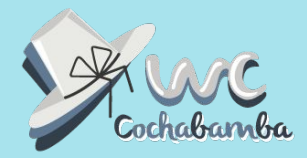

## **Define el objetivo de tu página**

Una combinación entre dos o tres de los incisos anteriores.

No importa cuál sea tu objetivo pero es importante tenerlo claro desde el principio ya que de esta forma podrás llegar a diseñar un sitio que sea efectivo para su causa.

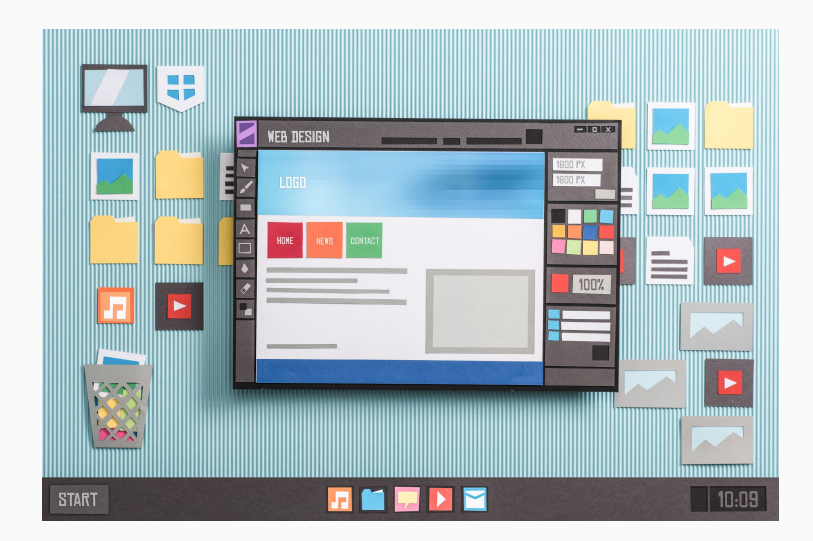

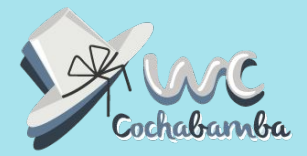

# **Elegir y comprar un nombre de dominioy hosting**

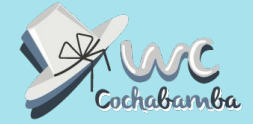

7

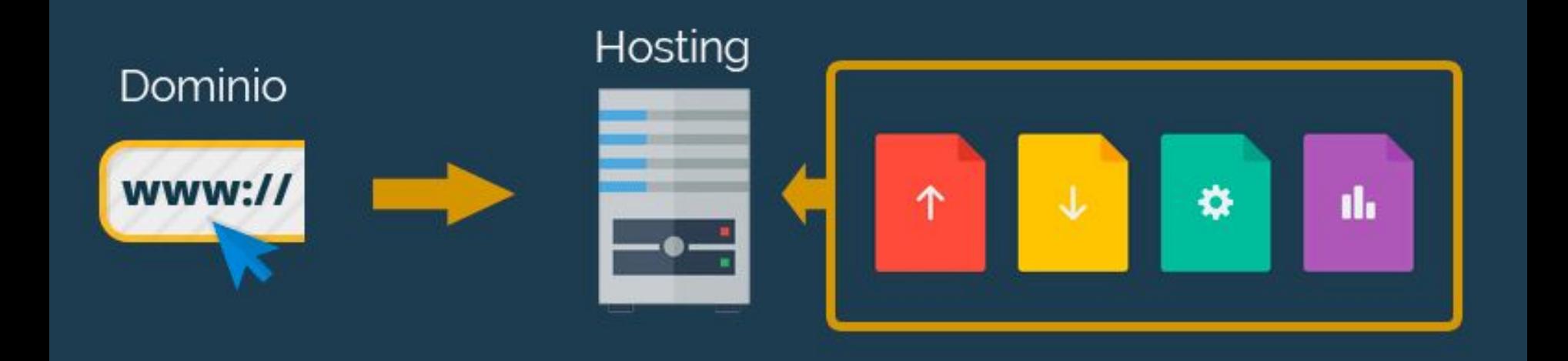

### **Tips para comprar dominio y hosting**

- Asegúrate de que sea corto y fácil de recordar.
- Haz que sea fácil de pronunciar y deletrear.
- No uses números ni guiones.
- Emplea palabras clave.
- Explora todas tus opciones.
- Hosting seguro y velóz.

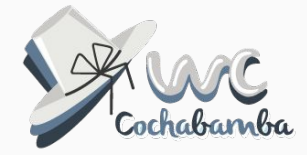

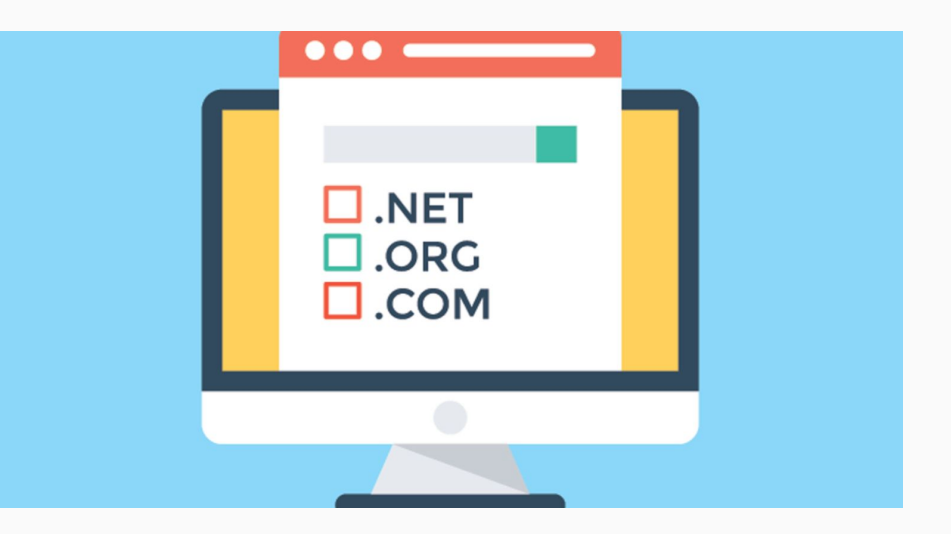

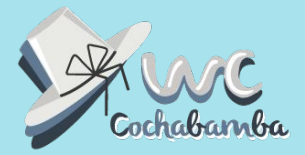

# **Instalar WordPress**

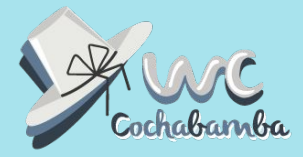

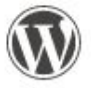

Limitless customization

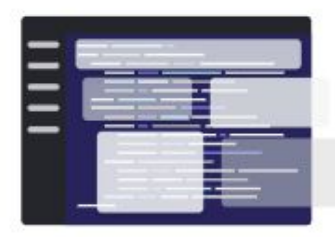

WordPress

• Theme-based site building

· Customizable code

**Get started** 

**Muchos servicios de hosting ya cuentan con WordPress instalado o con la opción de instalarlo con la facilidad de un click.**

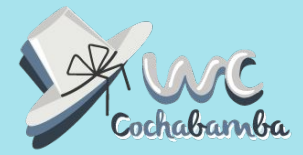

### **Wordpress Instalado**

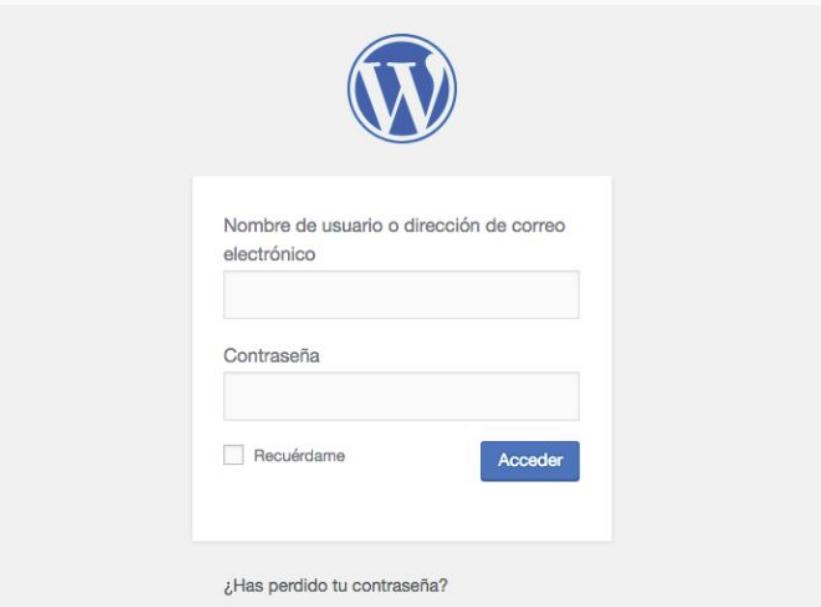

### Beneficios de **elegir WordPress** como plataforma

- **● Requiere poco o ningún conocimiento de programación.**
- **● Es una de las opciones más asequibles.** WordPress presenta una de las bibliotecas de temas y plugins gratuitos más grandes sin costo adicional.
- **● Documentación extensa y una gran comunidad.** Con una comunidad enorme de desarrolladores y bloggers apasionados detrás de WordPress, puedes encontrar soluciones y respuestas mucho más rápido.

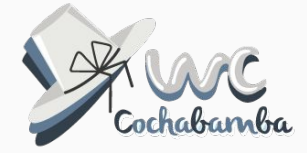

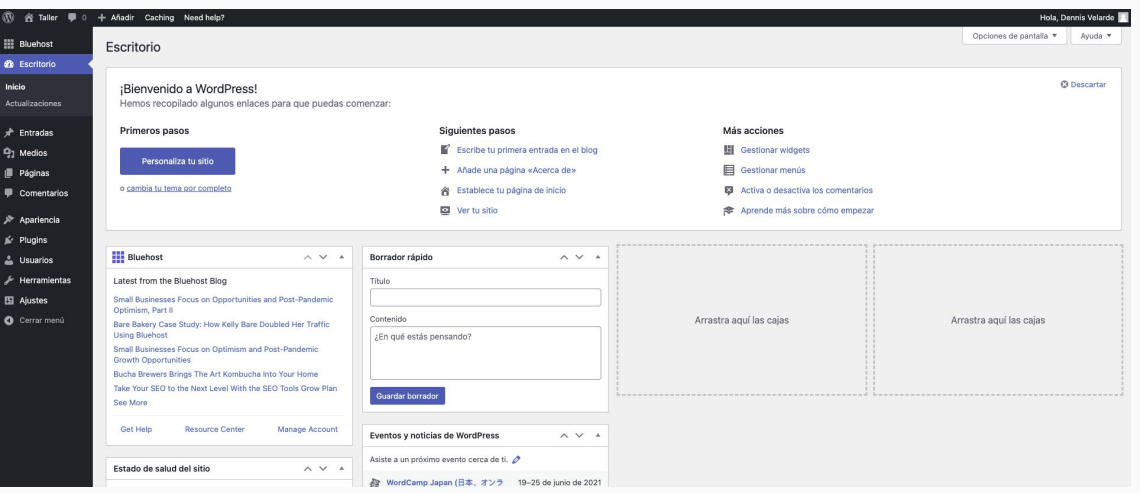

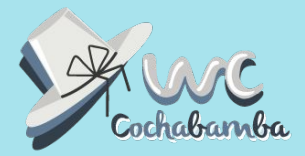

# **Editar información básica de la web**

#### **Editar información básica de la web**

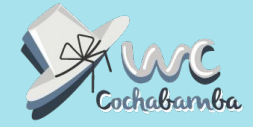

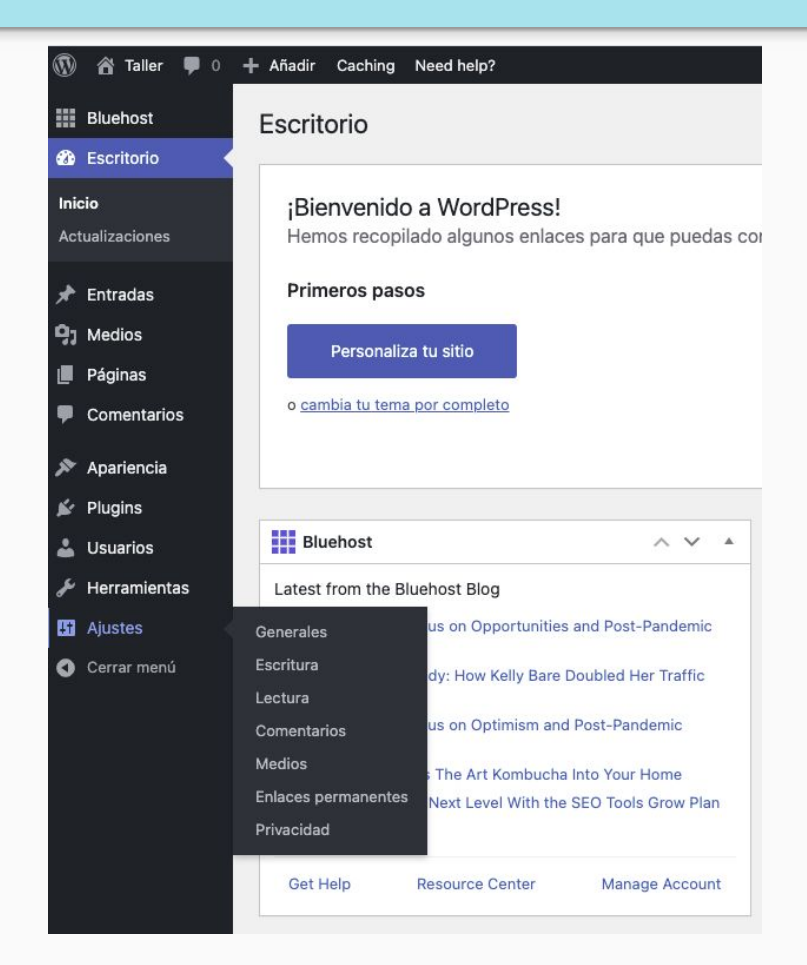

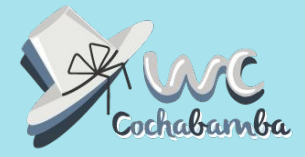

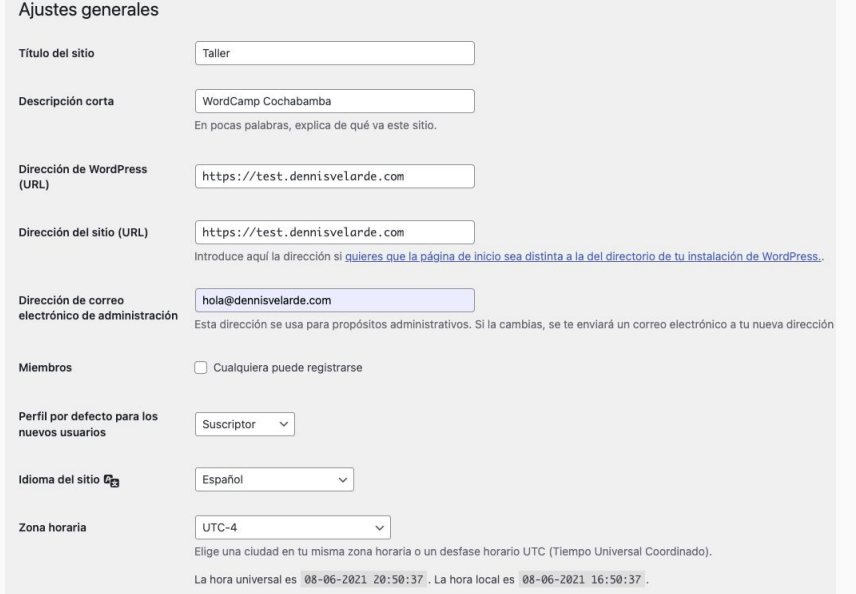

- Título y descripción corta del sitio.
- El correo de notificaciones del dashboard.
- Idioma y zona horaria.
- Formato de fecha y hora.
- Enlaces permanentes.
- Usuarios.

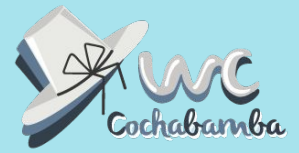

Ayuda ▼

## **Editar la pestaña de enlaces permanentes**

#### Ajustes de los enlaces permanentes

WordPress te ofrece la posibilidad de crear una estructura de URLs personalizada para tus enlaces permanentes y archivos. Las estructuras de URLs personalizadas pueden mejorar la estética, usabilidad y compatibilidad futur disponibles, y aquí tienes algunos ejemplos para empezar.

#### **Aiustes comunes**

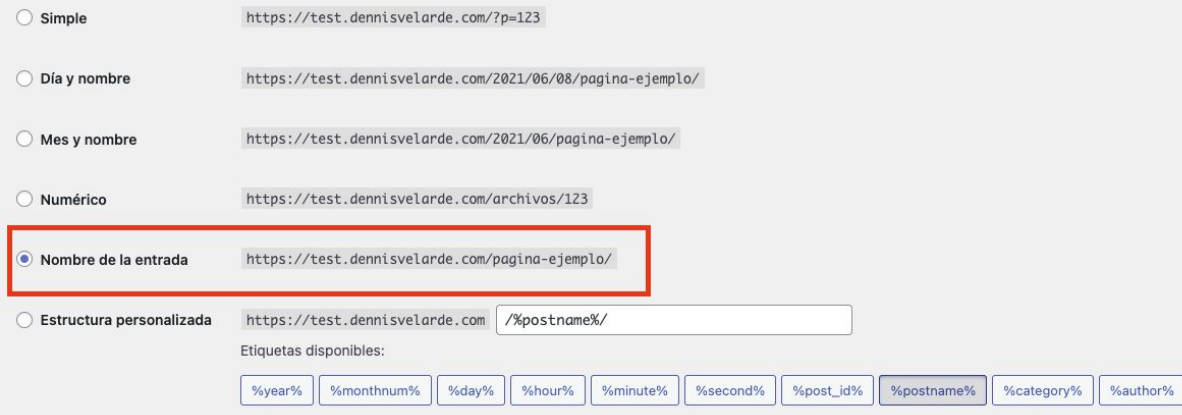

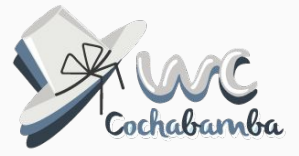

#### **¿Por qué editar esta información?**

**Es el primer paso al momento de crear un sitio web. Estos sientan la base de una página web organizada, además que nos permite:**

- **• Facilitar la creación de nuestra página web.**
- **• Ayuda a aparecer en motores de búsqueda.**
- **• Conocer los ajustes necesarios de una página web.**

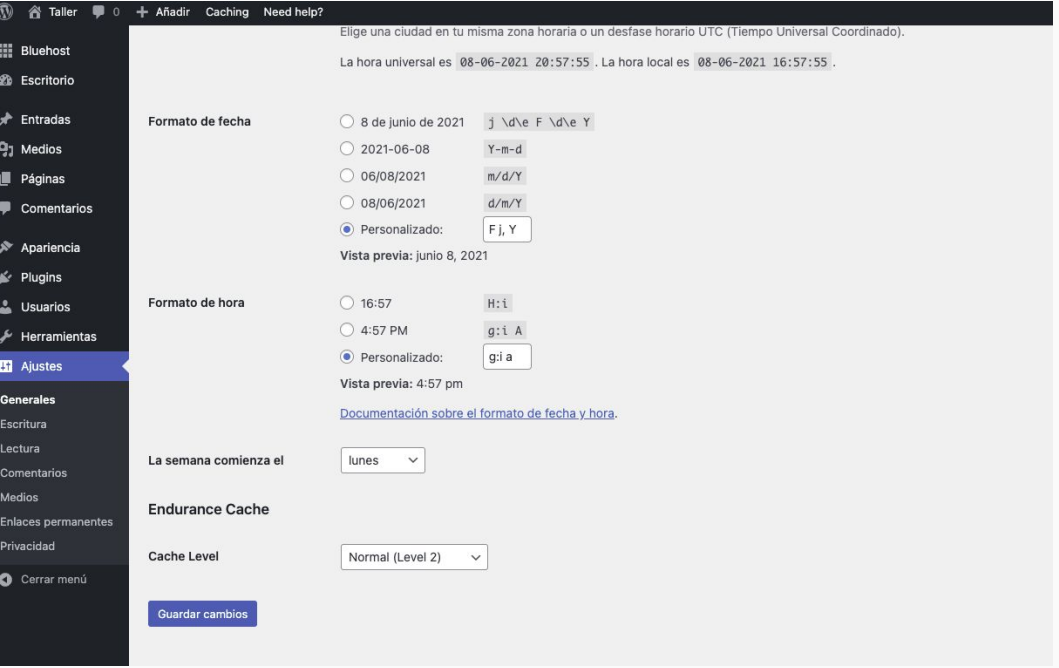

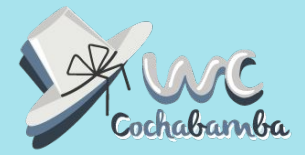

# **Instalar una plantilla o tema**

#### **Instalar una plantilla o tema**

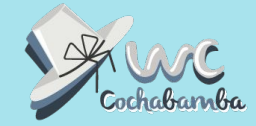

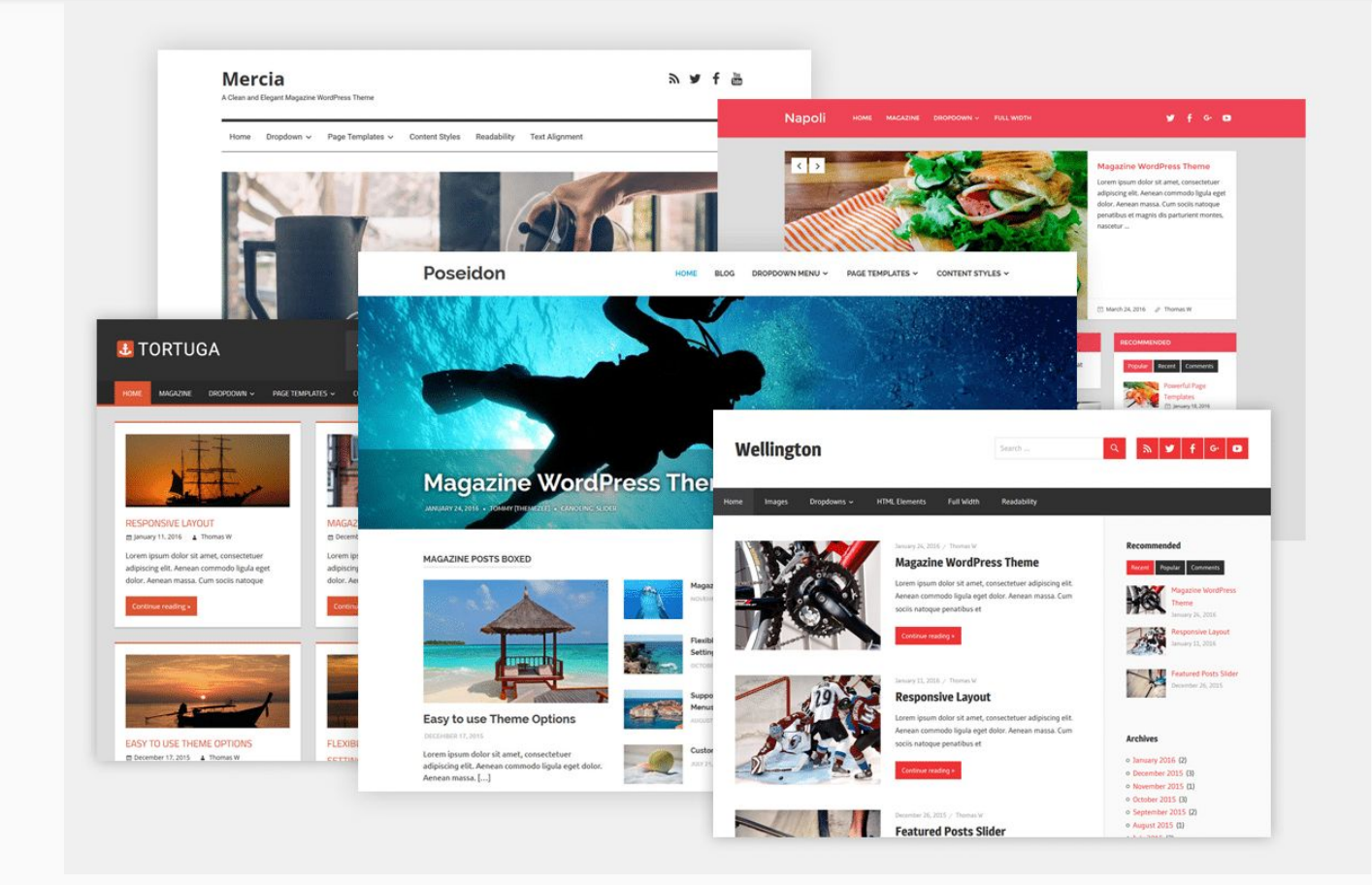

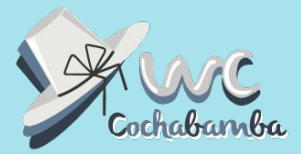

### **Temas**

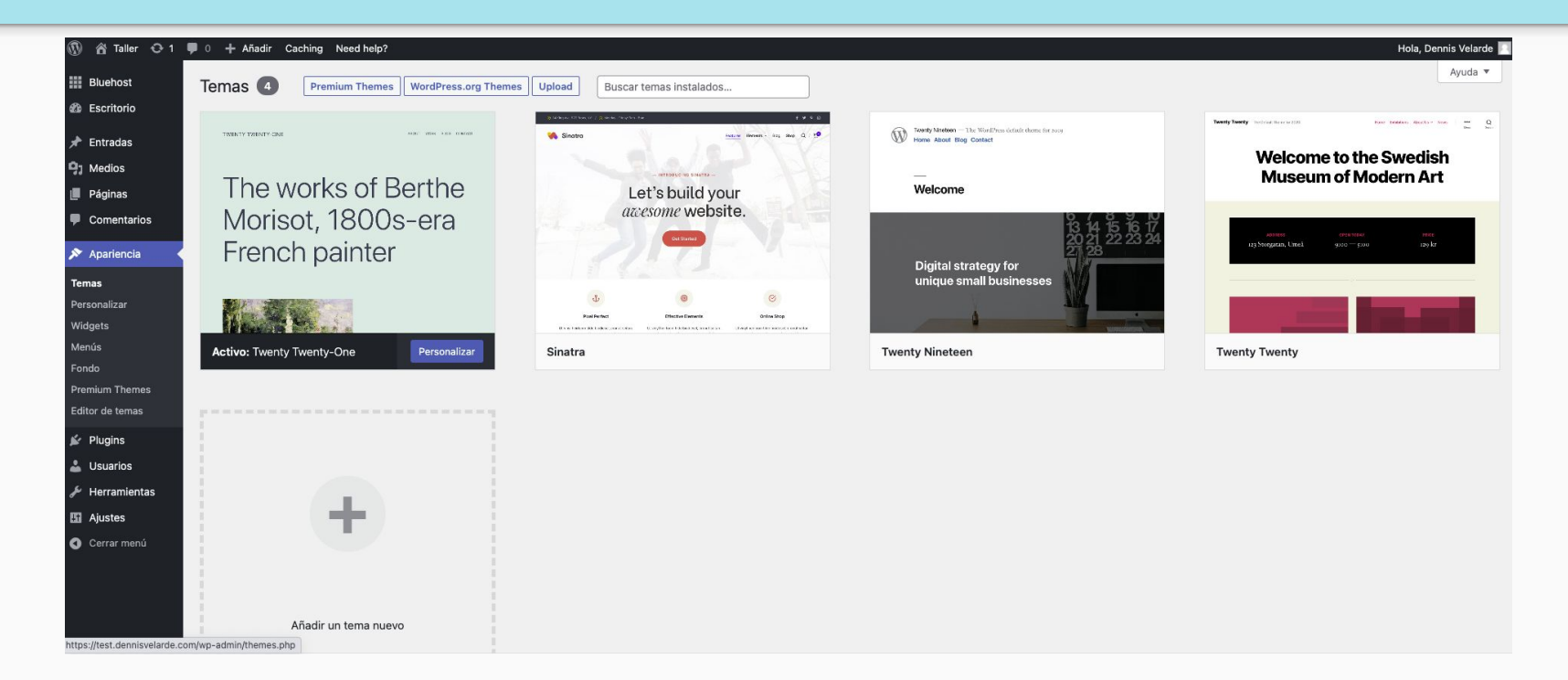

20

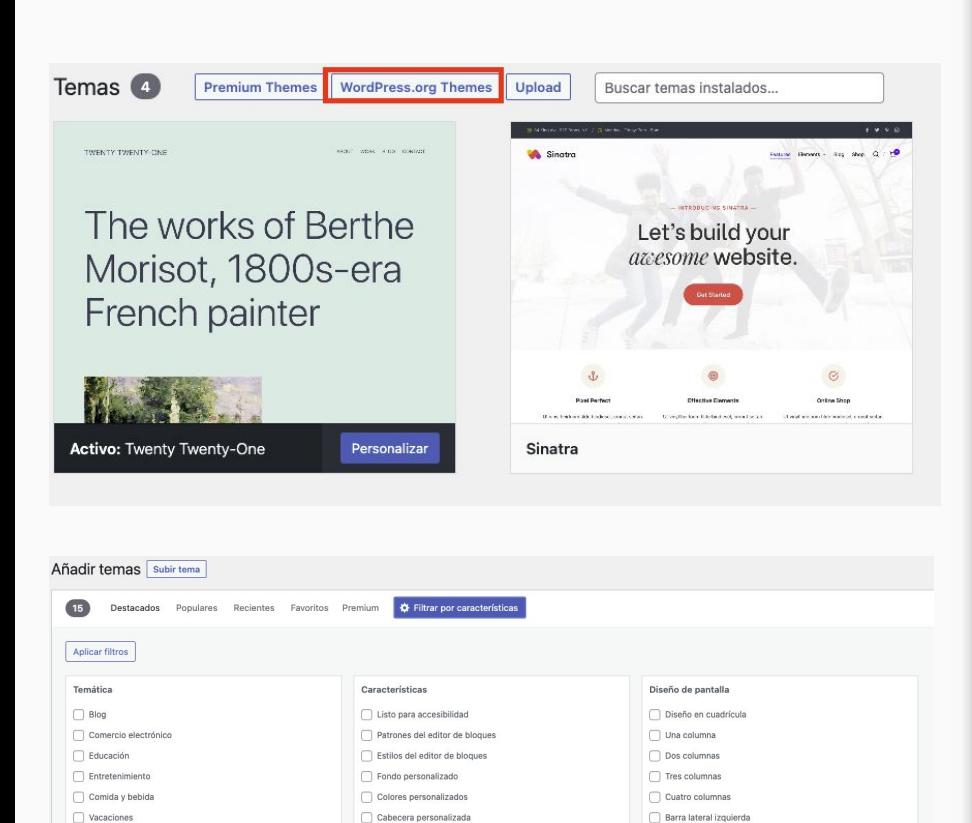

□ Logotipo personalizado

Estilo del editor

Imagen de cabecera nágenes destacadas Widgets del pie de página Edición completa del sitio Plantilla de anchura completa Formatos de entradas  $\Box$  Entrada fija □ Opciones del tema

Barra lateral derecha

Bloques anchos

 $\Box$  Noticias

Fotografía

 $\Box$  Porfolio

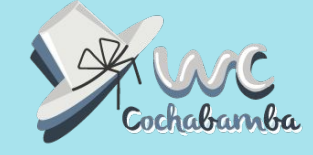

#### **Temas**

Buscar temas gratuitos

Filtrar por Características

Revisar los más populares, los gratuitos o los de paga (premium).

Subir Tema

#### **Personalizar**

Una vez encuentro la plantilla o tema que voy a utilizar, le doy a instalar y posteriormente a activar.

Personalizamos nuestro sitio web:

Logo y Favicon

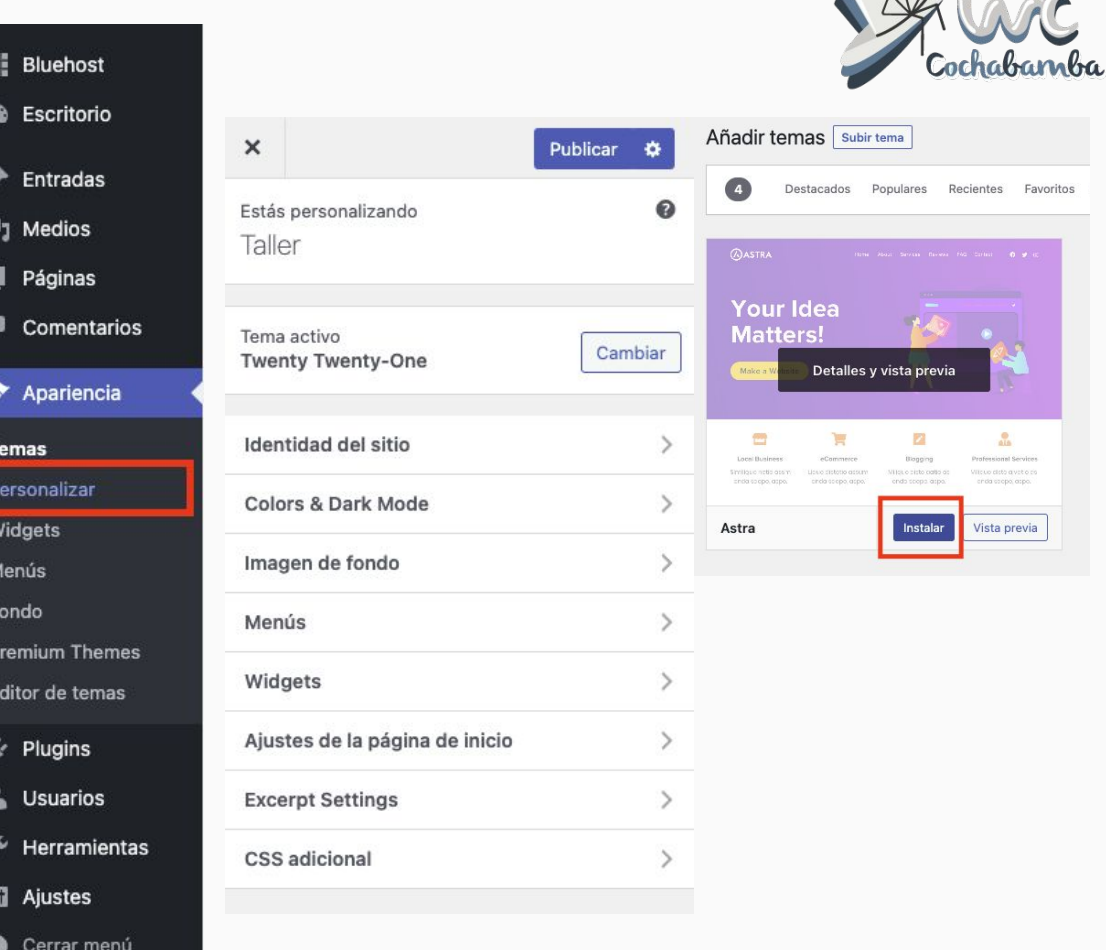

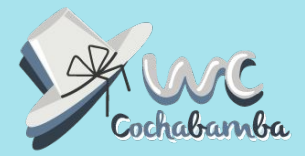

# **Instalar Complementos (plugins)**

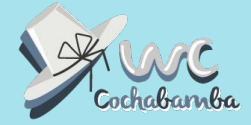

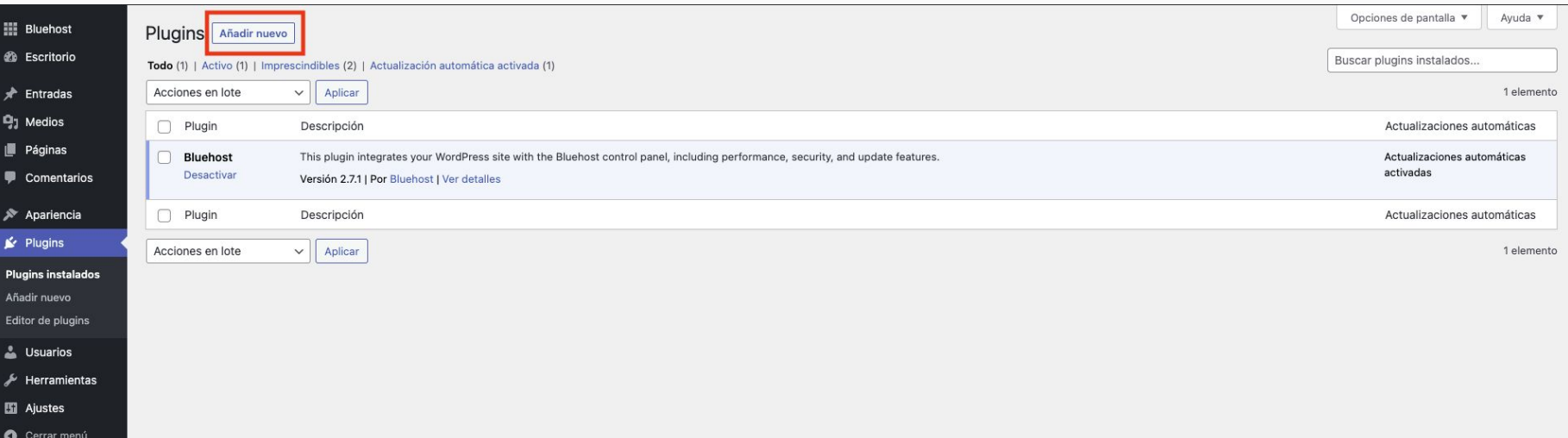

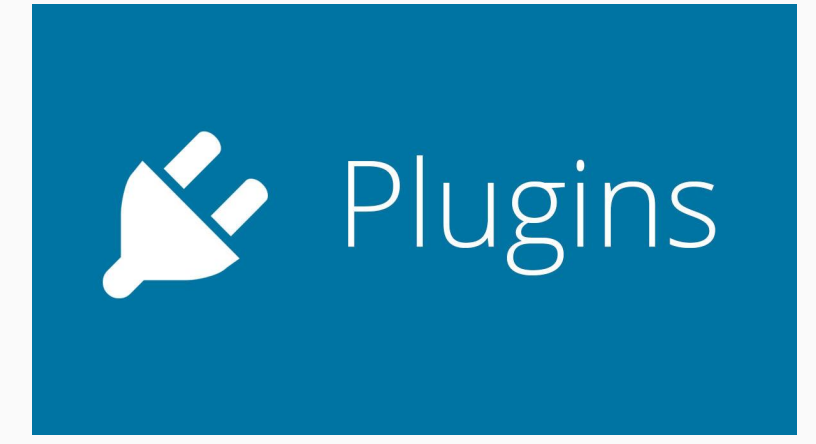

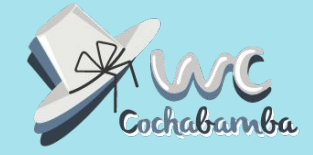

Los plugins son programas complementarios que le dan más funcionalidades a tu página web.

Al igual que los temas, se los debe instalar y posteriormente activar.

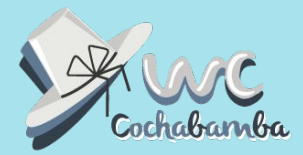

### **Instalar Complementos (plugins)**

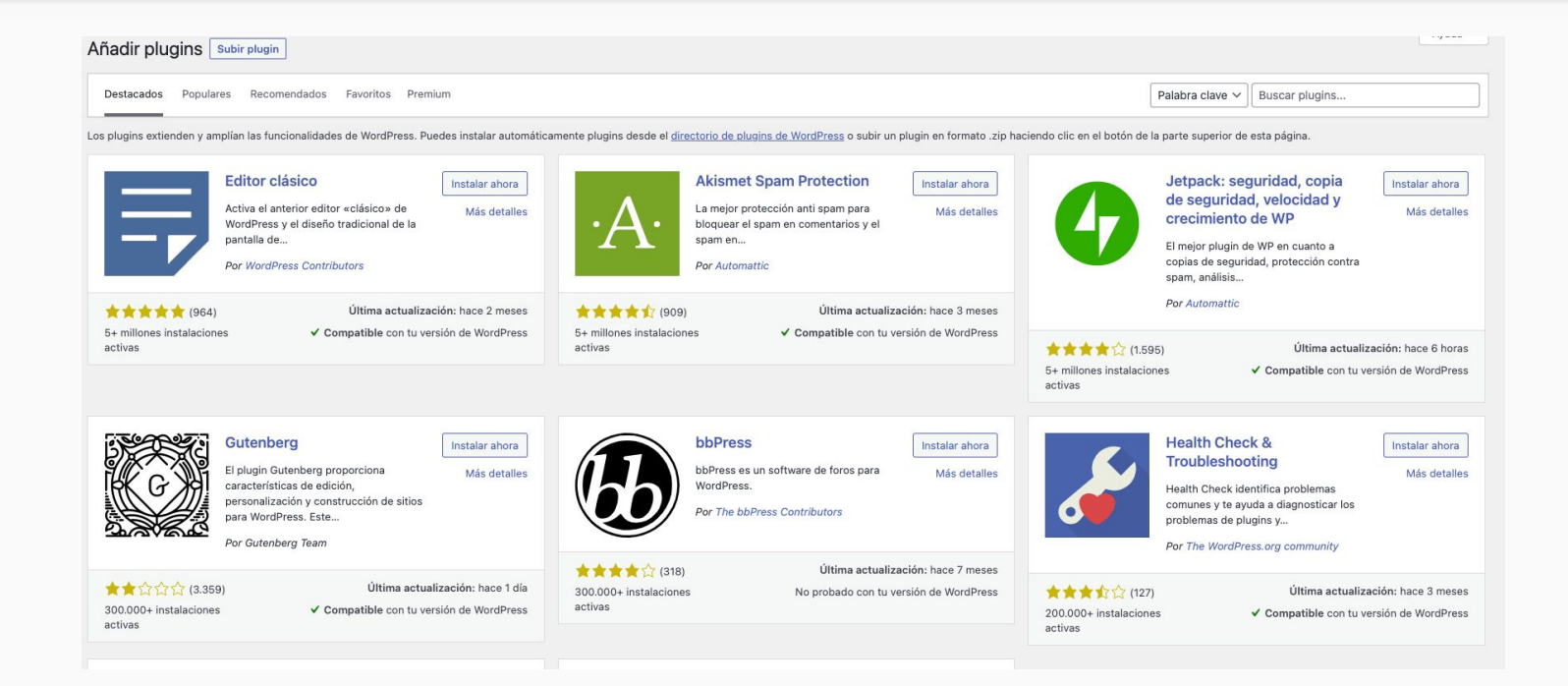

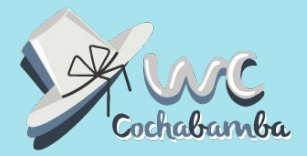

# **Crear, diseñar, diagramar páginas**

#### **Crear, diseñar, diagramar páginas**

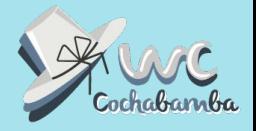

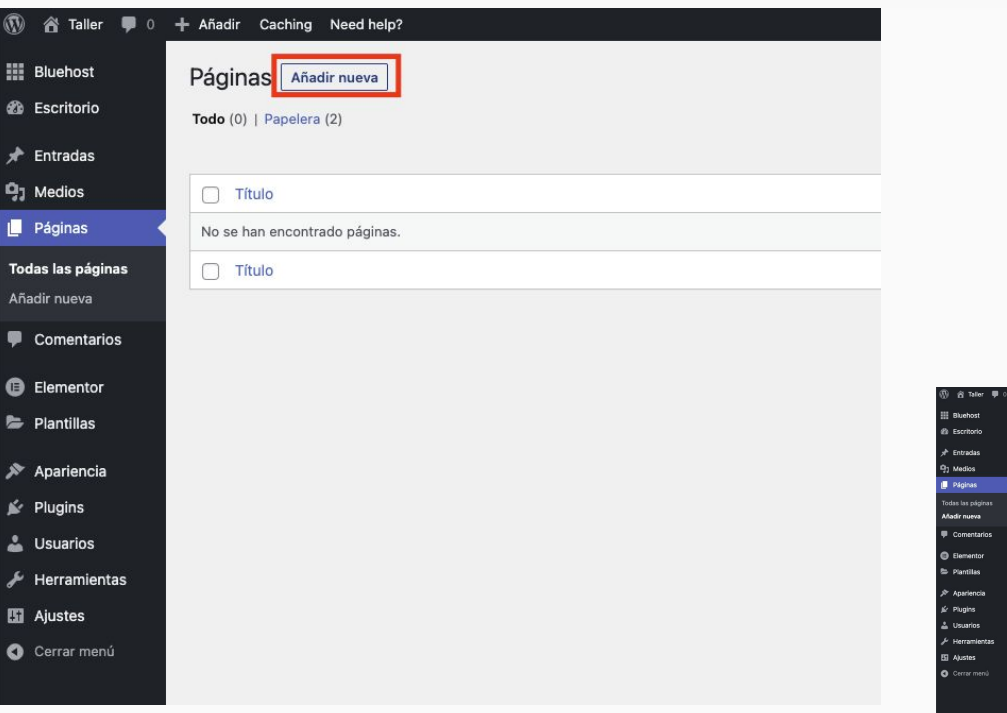

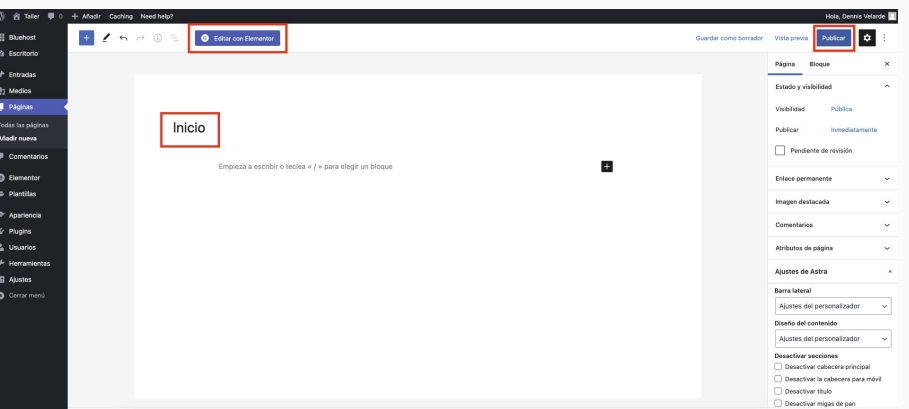

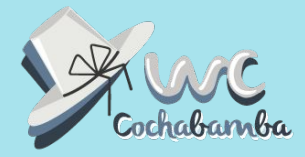

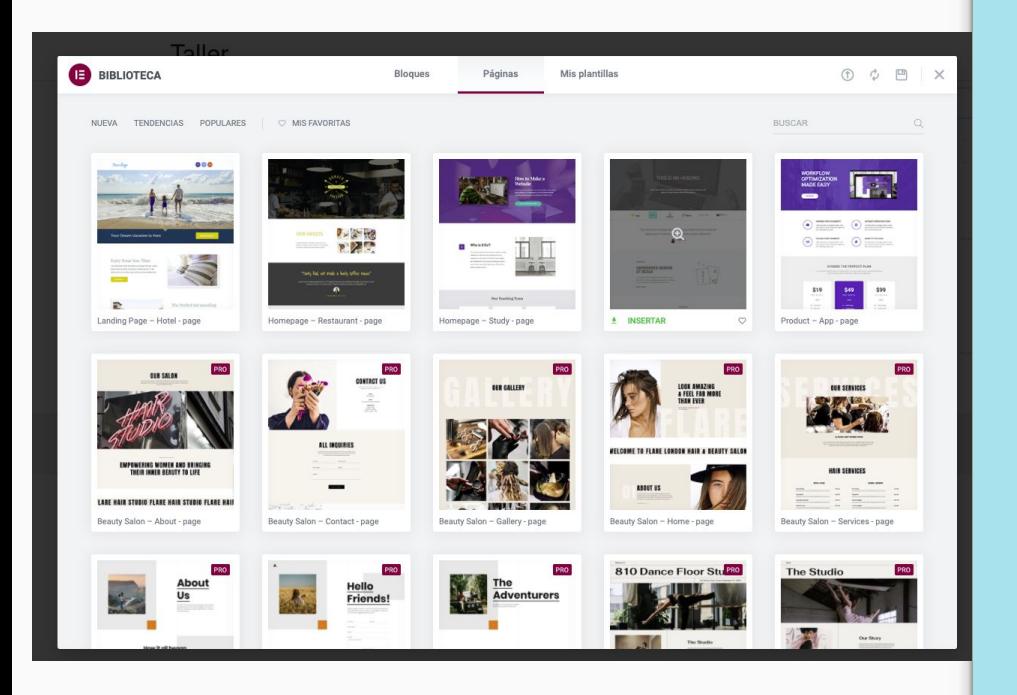

### **Diseño y diagramación**

Existen páginas creadas que facilitan la labor.

Introducir: Titulo, contenido, imágenes y CTA.

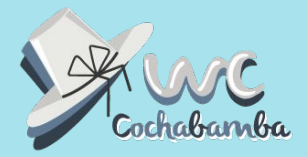

# **Diseñar los menus de navegación (Header y Footer)**

#### **Diseñar los menus de navegación (Header y Footer)**

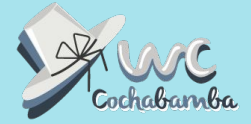

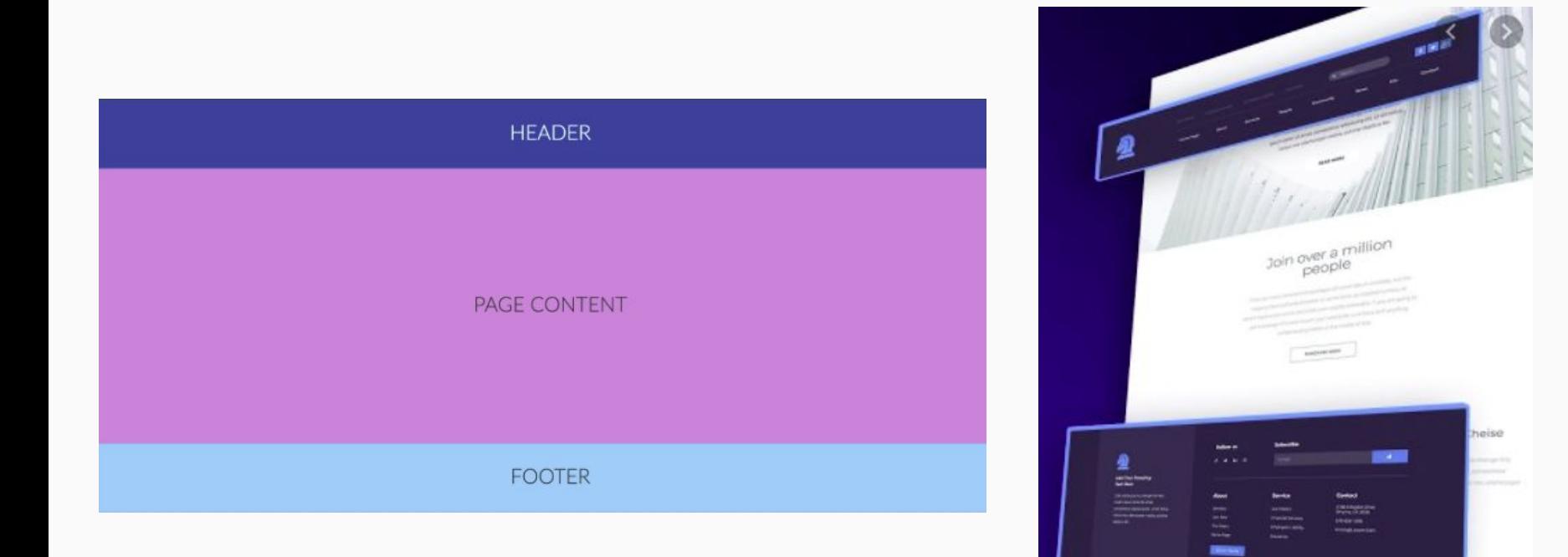

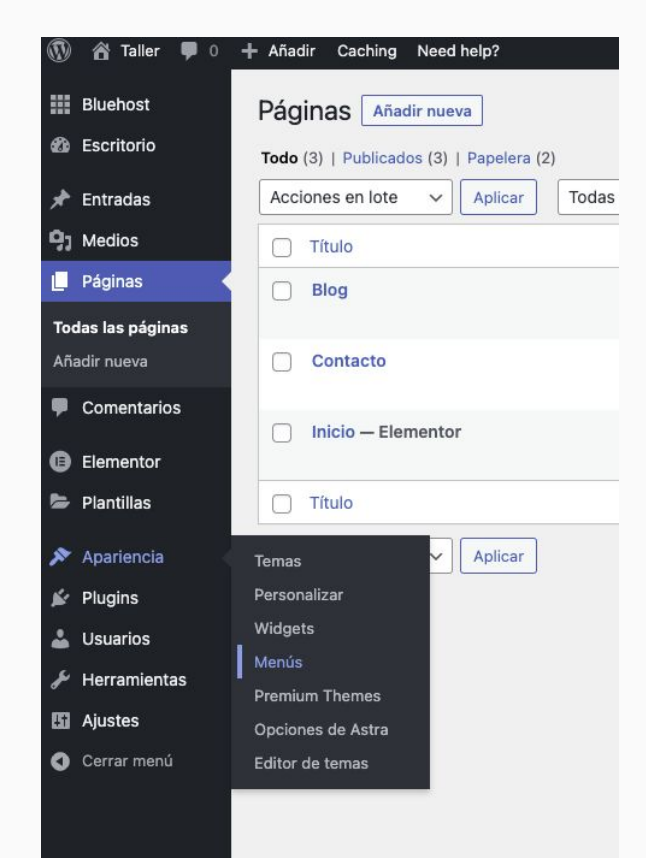

### **Crear Menú**

### Apariencia- Menús

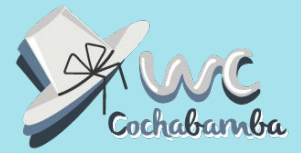

## **Diseñar los menus de navegación (Header y Footer)**

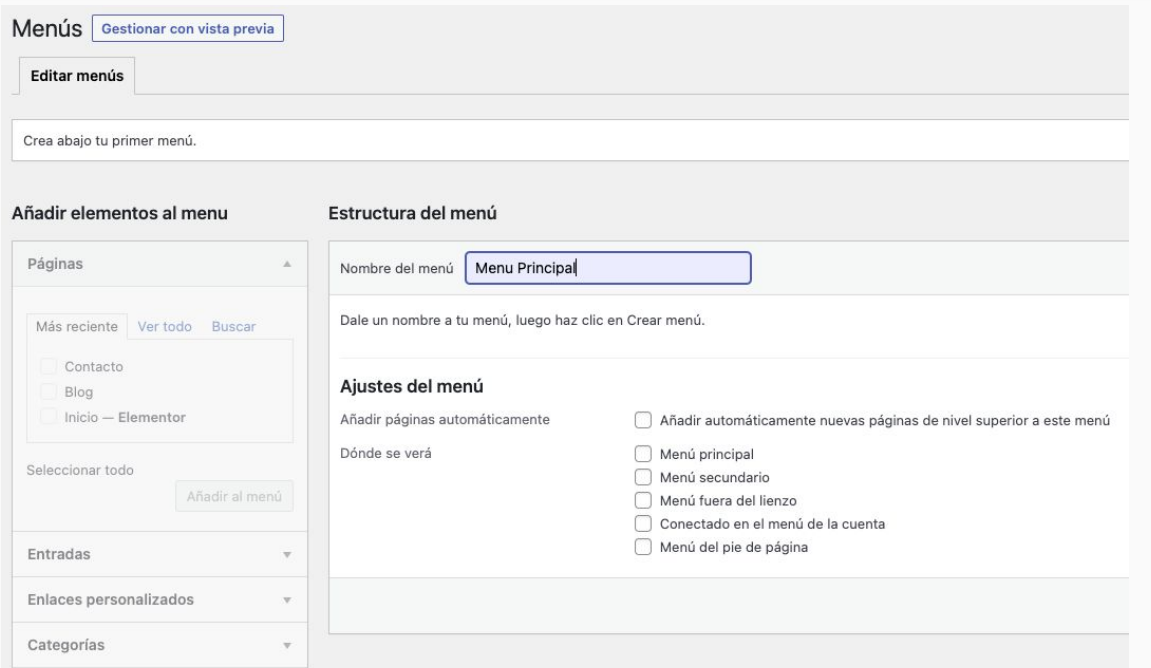

#### **Crear Menú**

Introducir Nombre de Menú

Seleccionar las páginas irán en el menú

Seleccionar dónde se verá el menú

Guardar

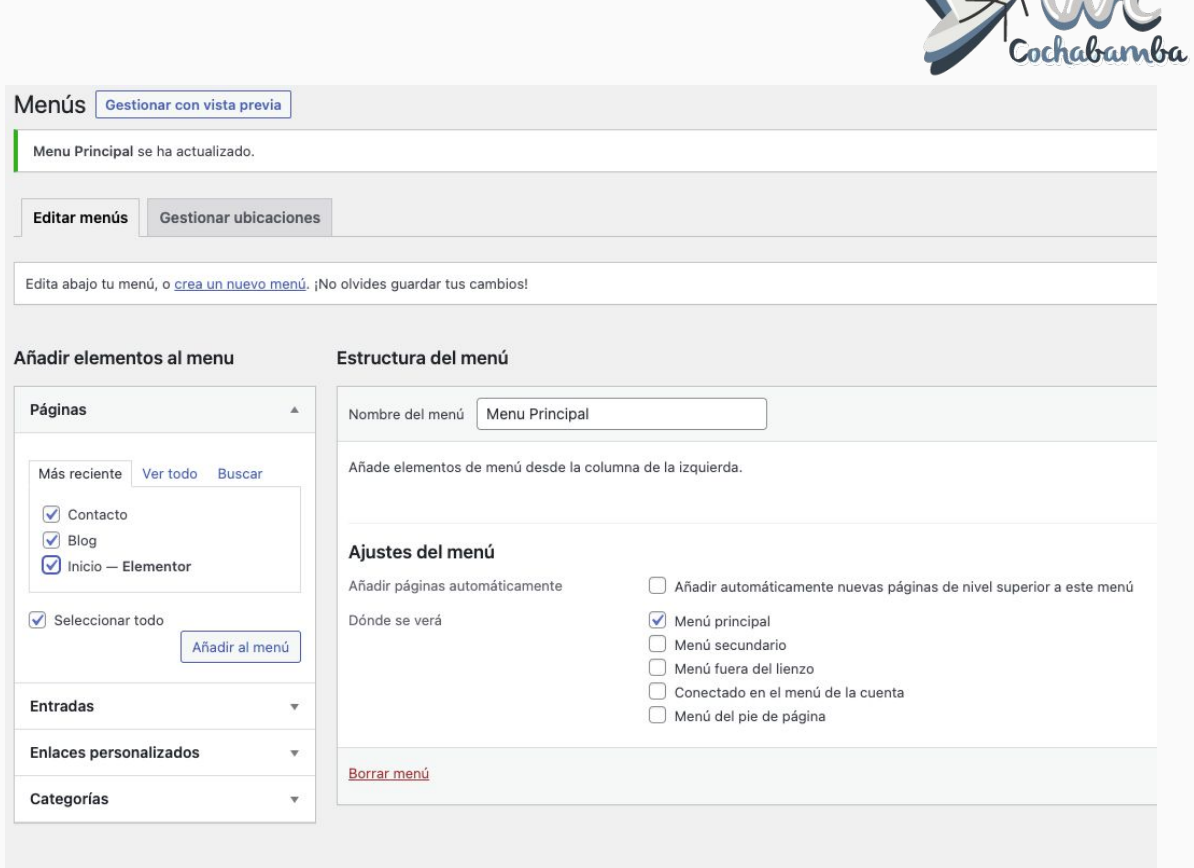

 $Nk$ 

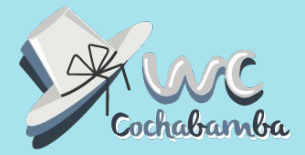

# **Publicar y Generar Contenido**

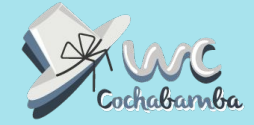

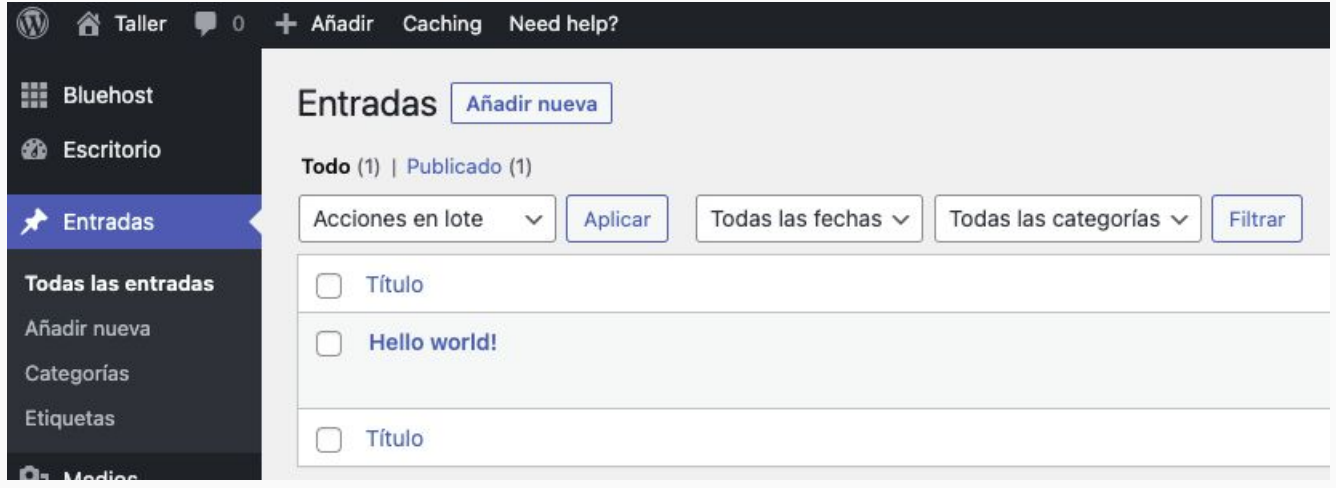

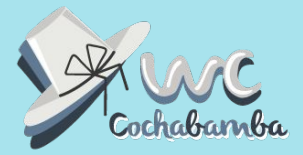

# **Monitorear**

**Monitorear**

m  $\bullet$ Inio Act

 $Q_1$ 嘾

> $\bullet$ 后

盖  $\Delta$ 

围  $\bullet$ 

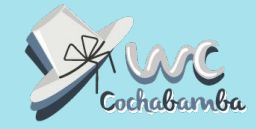

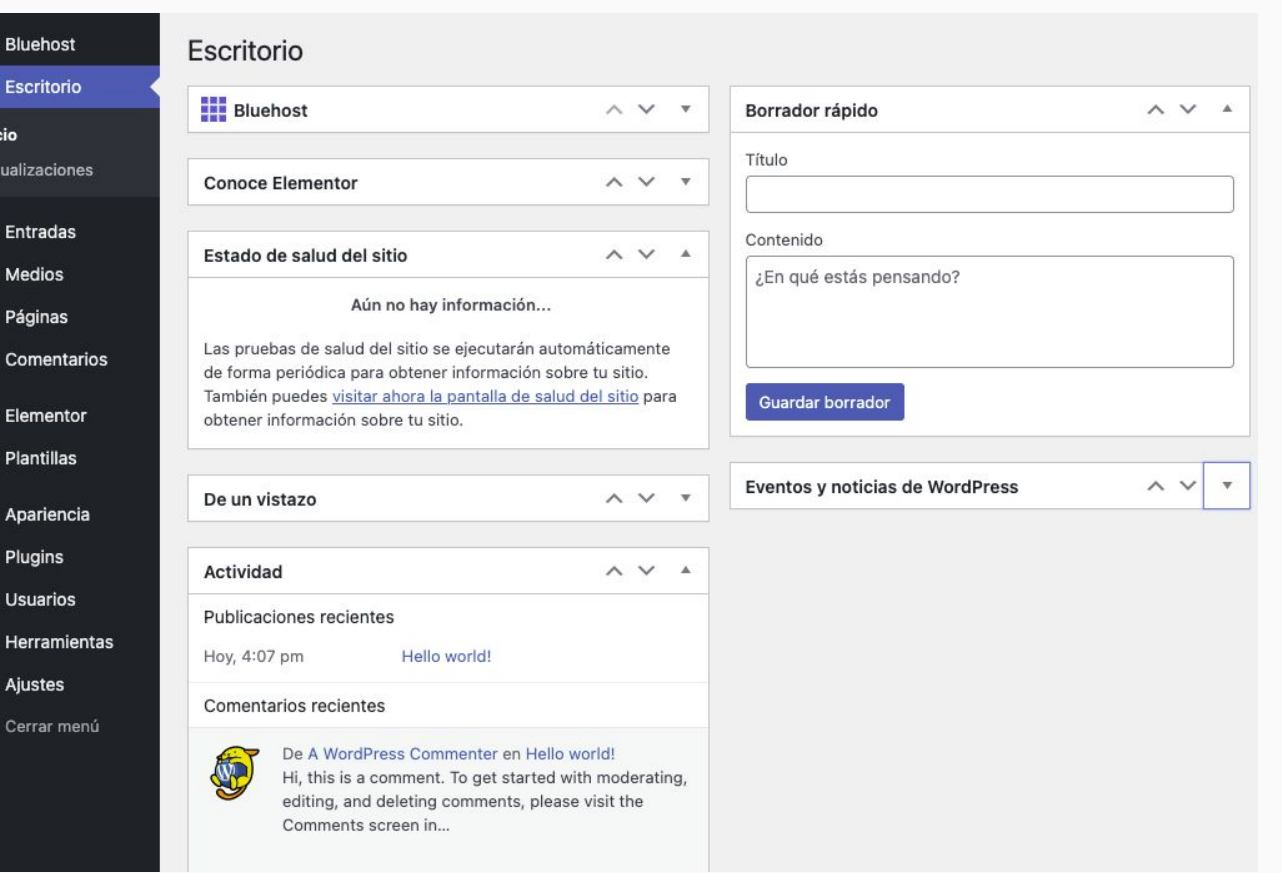

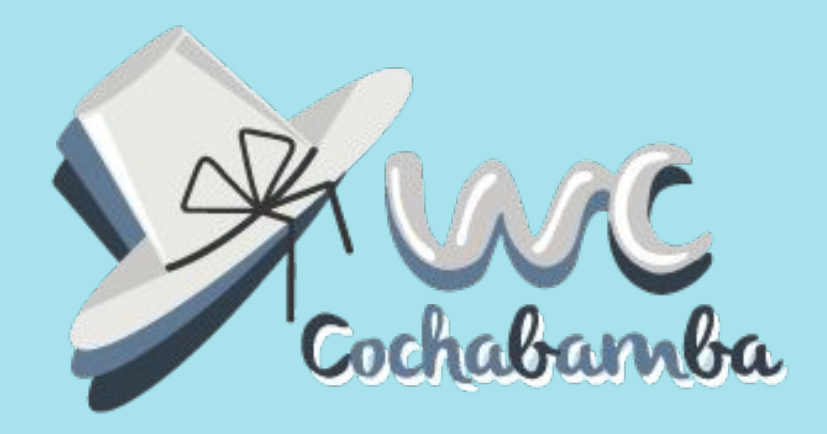

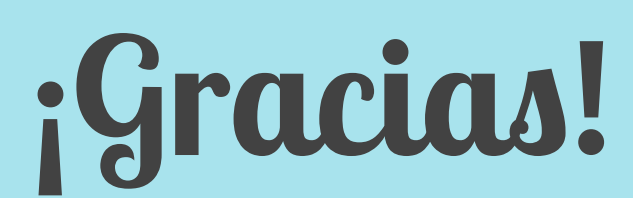

**www.dennisvelarde.com Facebook: dennisvelardebo Instagram: dennisvelardebo LinkedIn: dennisvelardebo**